## <span id="page-0-0"></span>**Dell™ Inspiron™ 1210** 維修手冊

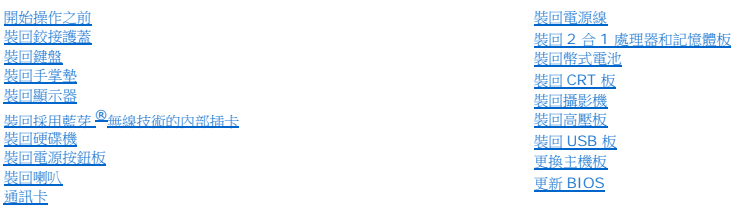

## 註、注意和警示

- **// 註:** 「註」表示可以幫助您更有效地使用電腦的重要資訊。
- 注意: 「注意」表示可能造成硬體損壞或資料遺失的潛在危險,以及避免這些問題的方法。

#### ▲ 警示: 「警告」表示可能的財產損失、人身傷害或死亡。

## 本文件中的資訊如有更改,恕不另行通知。 **© 2008 Dell Inc.** 版權所有,翻印必究。

未經 Dell Inc. 的書面許可,不得以任何形式進行複製這些內容。

本文中使用的商標:*Dell、DELL* 徽標和 *Inspiron* 是 Dell Inc.的商標;Bluetooth 是 Bluetooth SIG, Inc. 擁有的註冊商標,並授權給 Dell 使用;Microsoft、Windows、Windows Vista 和 Windows Vista *開始按鈕*<br>是 Microsoft Corporation 在美國及/或其他國家的商標或註冊商標。

本說明文件中使用的其他商標及商品名稱,係指擁有這些商標及商品名稱的公司或其製造的產品。Dell Inc. 對本公司之外的商標和產品名稱不擁有任何任何專有權益。

#### 型號:**PP40S**

**2008** 年 **9** 月 **Rev.A00**

# <span id="page-1-0"></span>開始操作之前

### **Dell™ Inspiron™ 1210** 維修手冊

- [建議的工具](#page-1-1)
- [關閉電腦](#page-1-2)
- 拆裝電腦内部元件之前

本節提供卸下和安裝電腦中元件的程序。除非另有說明,否則執行每項程序時均假定已滿足以下條件:

- l 您已經執行<mark>關閉電腦和[拆裝電腦內部元件之前](#page-1-3)</mark>中的步驟。
- l 您已閱讀電腦隨附的安全資訊。
- l 以相反的順序執行卸下程序可以裝回元件或安裝元件 (如果是單獨購買的話)。

#### <span id="page-1-1"></span>建議的工具

本文件所述的程序可能需要下列工具:

- l 小型平頭螺絲起子
- l 十字槽螺絲起子
- l 塑膠畫線器
- l 快閃 BIOS 更新程式光碟

#### <span id="page-1-2"></span>關閉電腦

 $\bigodot$  注意:為避免遺失資料,請在關閉電腦之前,儲存和關閉所有開啟的檔案,並結束所有開啟的程式。

- 1. 儲存並關閉所有開啟的檔案,並結束所有開啟的程式。
- 2. 關閉作業系統:

*Windows® Vista*:

**按一下 Start (開始) →**<br>按一下 Start (開始) → 按一下箭頭■■ 然後按一下 Shut Down (關機) 。

*Ubuntu® Dell Desktop*:

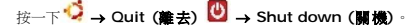

*Ubuntu® Classic Desktop*:

按一下 ® **Shut down (**關機**)**。

3. 確定電腦及所有連接的裝置均已關閉。關閉作業系統時,如果電腦和連接的裝置未自動關閉,請按住電源按鈕,直至電腦關閉。

## <span id="page-1-3"></span>拆裝電腦內部元件之前

請遵守以下安全規範,以防止電腦損壞,並確保您的人身安全。

警示: 拆裝電腦內部元件之前,請先閱讀電腦隨附的安全資訊。如需更多安全性最佳做法資訊,請参閱 Regulatory Compliance (法規遵循) 首頁<br>(www.dell.com/regulatory\_compliance)。 ● 注意:請小心拿住元件和插卡。請勿碰觸元件或插卡上的觸點。持卡時,請握住插卡的邊緣或其金屬固定托架。手持處理器之類的元件時,請握住其邊緣而不要握住其插腳。 **● 注意:**只有獲得認證的維修技術人員才可維修您的電腦。由未經 Dell 授權的維修造成的損壞不在保固範圍之內。

- **注意:**拔下纜線時,請握住連接器或拉片將其拔出,而不要拉扯纜線。某些纜線的連接器帶有鎖定彈片;若要拔下此類纜線,請向內按壓鎖定彈片,然後再拔下纜線。拔出連接器<br>時,連接器的兩側應同時退出,以避免折彎連接器插腳。此外,連接纜線之前,請確定兩個連接器的朝向正確並且對齊。
- 注意:為避免損壞電腦,請在您開始拆裝電腦內部元件之前執行以下步驟。

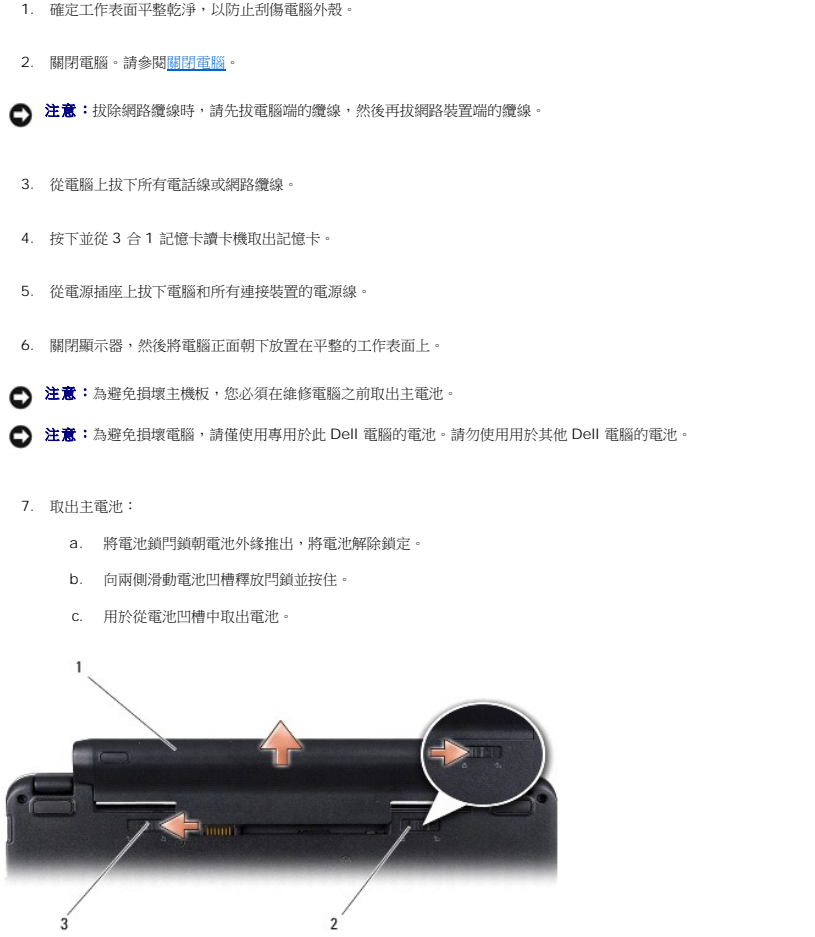

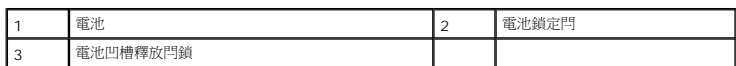

8. 翻轉電腦,使其正面朝上放置,並打開電腦,然後按下電源按鈕以導去主機板上的剩餘電量。

# <span id="page-3-0"></span>更新 **BIOS**

**Dell™ Inspiron™ 1210** 維修手冊

- [從光碟更新](#page-3-1) BIOS
- [從硬碟機更新](#page-3-2) BIOS
- 更新 [Ubuntu](#page-4-0) 中的 BIOS

如果新主機板隨附 BIOS 更新程式光碟,請從光碟更新 BIOS。如果您沒有 BIOS 更新程式光碟,請從硬碟機更新 BIOS。

**么 註:**您的電腦沒有附送外接式光碟機。針對需使用光碟的程序,請使用外接式光碟機或任何外接式儲存裝置。

## <span id="page-3-1"></span>從光碟更新 **BIOS**

1. 確定交流電變壓器已插好並且主電池已正確安裝。

**在:**如果使用 BIOS 更新程式光碟更新 BIOS,請先將電腦設為從光碟啟動,然後再插入光碟。

2. 插入 BIOS 更新程式光碟,然後重新啟動電腦。

按照螢幕上的說明進行操作。電腦繼續啟動並更新新的 BIOS。當更新完成後,電腦會自動重新啟動。

- 3. 在 POST 期間按下 <F2> 以進入系統設定程式。
- 4. 按 <F9> 鍵重設電腦預設值。
- 5. 按下 <Esc>,選擇 **Save changes and reboot (**儲存變更並重新啟動**)**,然後按下 <Enter> 以儲存組態變更。
- 6. 將 BIOS 更新程式光碟從光碟機取出,然後重新啟動電腦。

### <span id="page-3-2"></span>從硬碟機更新 **BIOS**

- 1. 確定交流電變壓器已插好,主電池已正確安裝,並且網路纜線已連接。
- 2. 開啟電腦。
- 3. 請在 **support.dell.com** 上找到適合您電腦的最新 BIOS 更新檔案。
- 4. 按一下 **Download Now (**立即下載**)** 以下載此檔案。
- 5. 如果螢幕上顯示 Export Compliance Disclaimer (出口合規免責聲明) 視窗,請按一下 Yes, I Accept this Agreement (是,我接受此協定)。

螢幕上將顯示 **File Download (**檔案下載**)** 視窗。

6. 按一下 **Save this program to disk (**將此程式儲存至磁碟**)**,然後按一下 **OK (**確定**)**。

螢幕上將顯示 **Save In (**儲存於**)** 視窗。

- 7. 按一下下方向鍵以檢視 **Save In (**儲存於**)** 選單,選擇 **Desktop (**桌面**)**,然後按一下 **Save (**儲存**)**。 會將檔案下載至您的桌面。
- 8. 當螢幕上出現 **Download Complete (**下載完成**)** 視窗時,按一下 **Close (**關閉**)**。 桌面上將出現一個與下載的 BIOS 更新檔案同名的檔案圖示。
- 9. 連按兩下桌面上的檔案圖示並按照螢幕上的說明進行操作。

## <span id="page-4-0"></span>更新 **Ubuntu** 中的 **BIOS**

- 1. 確定交流電變壓器已插好,主電池已正確安裝,並且網路纜線已連接。
- 2. 開啟電腦。
- 3. 選取 ® **Places (**位置**)**® **Documents (**文件**)**。
- 4. 建立新的資料夾並將其命名為 **BIOS**。
- 5. 請在 **support.dell.com** 上找到適合您電腦的最新 BIOS 更新檔案。
- 6. 按一下 **Download Now (**立即下載**)** 以下載此檔案。
- 7. 如果螢幕上顯示 **Export Compliance Disclaimer (**出口合規免責聲明**)** 視窗,請按一下 **Yes, I Accept this Agreement (**是,我接受此協定**)**。 螢幕上將顯示 **File Download (**檔案下載**)** 視窗。
- 8. 按一下 **Save this program to disk (**將此程式儲存至磁碟**)**,然後按一下 **OK (**確定**)**。

螢幕上將顯示 **Save In (**儲存於**)** 視窗。

- 9. 按一下下方向鍵以檢視 Save In (儲存於) 選單,選擇 Documents (文件)→ BIOS,然後按一下 Save (儲存)。
- 10. 當螢幕上出現 **Download Complete (**下載完成**)** 視窗時,按一下 **Close (**關閉**)**。

桌面上將出現一個與下載的 BIOS 更新檔案同名的檔案圖示。

- 11. 開啟終端指令行應用程式,然後繼續以下程序:
	- a. 鍵入 sudo -s
	- b. 鍵入您的密碼
	- c. 鍵入 cd Documents
	- d. 鍵入 cd BIOS
	- e. 鍵入 ./1210a00

出現 flash start... 字串。

BIOS 更新完成後,電腦將自動重新啟動。

## <span id="page-5-0"></span>裝回採用藍芽®無線技術的內部插卡 **Dell™ Inspiron™ 1210** 維修手冊

警示: 拆裝電腦內部元件之前,請先閱讀電腦隨附的安全資訊。如需更多安全性最佳做法資訊,請参閱 Regulatory Compliance (法規遵循) 首頁<br>(www.dell.com/regulatory\_compliance) **。** 

● 注意:為防止靜電損害,請使用接地腕帶或經常觸摸未上漆的金屬表面 (例如電腦背面的連接器), 以便導去身上的靜電。

如果您在訂購電腦時還訂購有含藍芽無線技術的插卡,則該插卡已安裝。

- 1. 按照[開始操作之前中](file:///C:/data/systems/ins1210/ct/sm/before.htm#wp1438061)的說明進行操作。
- 2. 卸下手掌墊。請參閱<u>裝回手掌墊</u>。
- 3. 翻轉手掌墊。

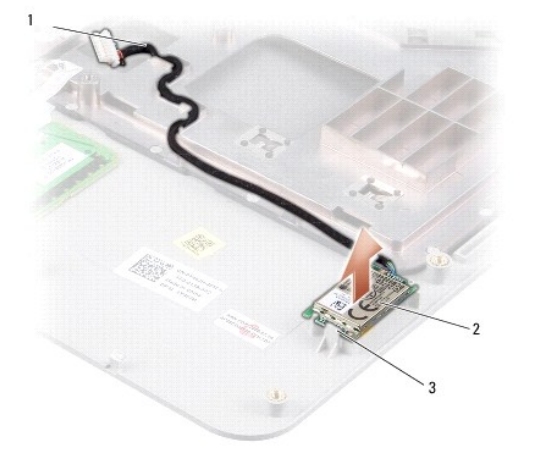

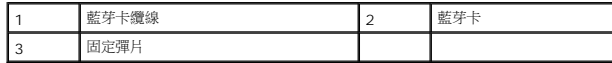

- 4. 將插卡從固定彈片中撬出,這些彈片用於將插卡固定在手掌墊上。
- 5. 將插卡從手掌墊提起取出。
- 6. 若要裝回插卡,請將該插卡在手掌墊上卡入到位。
- 7. 裝回手掌墊。請參閱<u>裝回手掌墊</u>。
- 8. 將電池推回電池凹槽直到它卡入到位,然後將電池鎖定閂鎖推至鎖定位置。

## <span id="page-6-0"></span>裝回攝影機

**Dell™ Inspiron™ 1210** 維修手冊

警示: 拆裝電腦內部元件之前,請先閱讀電腦隨附的安全資訊。如需更多安全性最佳做法資訊,請参閱 Regulatory Compliance (法規遵循) 首頁<br>(www.dell.com/regulatory\_compliance) **。** 

 $\bigodot$  注意:為防止靜電損害,請使用接地腕帶或經常觸摸未上漆的金屬表面 (例如電腦背面的連接器),以便導去身上的靜電。

- 1. 按照<u>開始操作之前</u>中的說明進行操作。
- 2. 卸下顯示器組件。請參閱<mark>裝回顯示器組件</mark>。
- 3. 卸下顯示器前蓋。請參閱<mark>裝回顯示器前蓋</mark>。
- 4. 卸下顯示板。請參閱<mark>裝回顯示板</mark>。

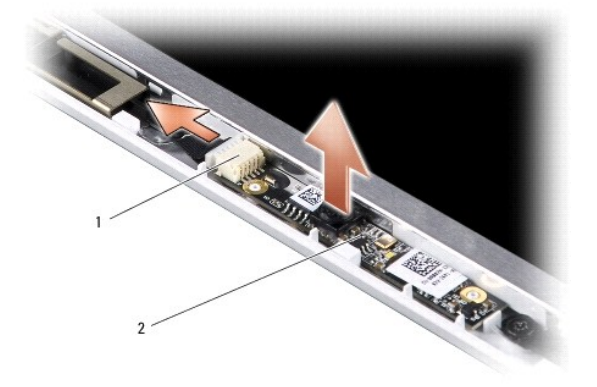

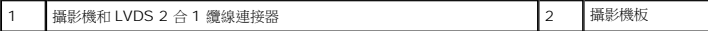

- 5. 將攝影機板從突起中取出,這些突起將攝影機板緊緊固定在顯示器框架上。
- 6. 將攝影機和 LVDS 2 合 1 纜線從顯示器框架的連接器上拔下。
- 7. 卸下攝影機板。
- 8. 若要裝回攝影機,請將攝影機和 LVDS 2 合 1 纜線連接到其連接器上。
- 9. 將攝影機板與顯示器框架上的突起對齊。
- 10. 輕輕按下攝影機板,直到其牢牢卡入顯示器框架中。
- 11. 裝回顯示板。請參閱<mark>裝回顯示板</mark>。
- 12. 裝回顯示器前蓋。請參閱<mark>裝回顯示器前蓋</mark>。
- 13. 裝回顯示器組件。請參閱<u>裝回顯示器組件</u>。
- 14. 將電池推入電池凹槽,直到它卡入到位。

# <span id="page-7-0"></span>裝回電源線

**Dell™ Inspiron™ 1210** 維修手冊

警示: 拆裝電腦內部元件之前,請先閱讀電腦隨附的安全資訊。如需更多安全性最佳做法資訊,請参閱 Regulatory Compliance (法規遵循) 首頁<br>(www.dell.com/regulatory\_compliance) **。** 

● 注意:為防止靜電損害,請使用接地腕帶或經常觸摸電腦背面板上的連接器,以確保導去您身上的靜電。

- 1. 請按照<u>開始操作之前</u>中的程序進行操作。
- 2. 卸下手掌墊。請參閱<u>裝回手掌墊</u>。
- 3. 將電源線從主機板的電源線連接器上拔下。

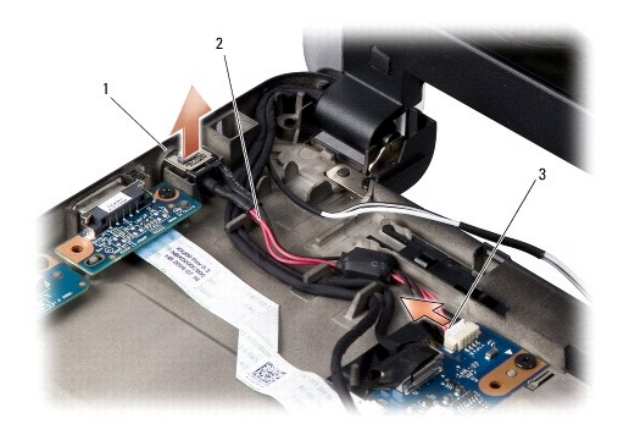

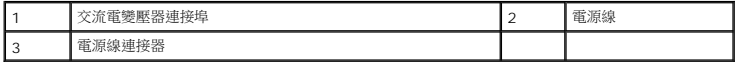

- 4. 將電源裝置從固定彈片中提起,並從電腦底座中取出。
- 5. 若要裝回電源線,請將電源裝置輕輕按入電腦底座的彈片中,使裝置牢固卡入。
- 6. 將電源線連接到主機板的電源線連接器。
- 7. 裝回手掌墊。請參閱<u>裝回手掌墊</u>。
- 8. 將電池推回電池凹槽直到它卡入到位,然後將電池鎖定閂鎖推至鎖定位置。

### <span id="page-8-0"></span>裝回幣式電池 **Dell™ Inspiron™ 1210** 維修手冊

警示: 拆裝電腦內部元件之前,請先閱讀電腦隨附的安全資訊。如需更多安全性最佳做法資訊,請参閱 Regulatory Compliance (法規遵循) 首頁<br>(www.dell.com/regulatory\_compliance) **。** 

● 注意:為防止靜電損害,請使用接地腕帶或經常觸摸未上漆的金屬表面 (例如電腦背面的連接器),以便導去身上的靜電。

● 注意:為防止損壞主機板,您必須在開始拆裝電腦內部元件之前取出電池凹槽中的電池。

- 1. 請按照<mark>開始操作之前</mark>中的程序進行操作。
- 2. 卸下手掌墊。請參閱<u>裝回手掌墊</u>。
- 3. 由於電池已黏住,請使用塑膠畫線器將幣式電池從插槽撬起。
- 4. 從主機板連接器拔下幣式電池纜線。

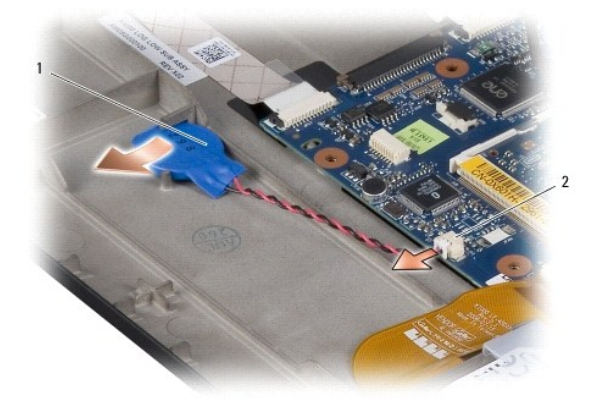

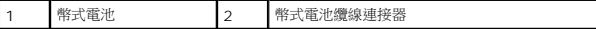

- 5. 若要裝回幣式電池,請將幣式電池纜線連接到主機板連接器。
- 6. 剝除幣式電池上的黏膠,然後再將它黏至主機板。
- 7. 裝回手掌墊。請參閱<u>裝回手掌墊</u>。
- 8. 將電池推回電池凹槽直到它卡入到位,然後將電池鎖定閂鎖推至鎖定位置。

# <span id="page-9-0"></span>裝回 **2** 合 **1** 處理器和記憶體板

**Dell™ Inspiron™ 1210** 維修手冊

警示: 拆裝電腦內部元件之前,請先閱讀電腦隨附的安全資訊。如需更多安全性最佳做法資訊,請参閱 Regulatory Compliance (法規遵循) 首頁<br>(www.dell.com/regulatory\_compliance) **。** 

 $\bigodot$  注意:為防止靜電損害,請使用接地腕帶或經常觸摸未上漆的金屬表面 (例如電腦背面的連接器),以便導去身上的靜電。

1. 按照<u>開始操作之前</u>中的說明進行操作。

2. 卸下手掌墊。請參閱<u>裝回手掌墊</u>。

 $\bigodot$  注意:如果 2 合 1 記憶體和處理器板未安裝在電腦中,請將其存放在防靜電保護包裝中(請參閱電腦隨附的安全說明中的「防止靜電損害」)。

■ 註:導熱散熱片可能會黏在手掌墊底部。將導熱散熱片從手掌墊底部卸下。

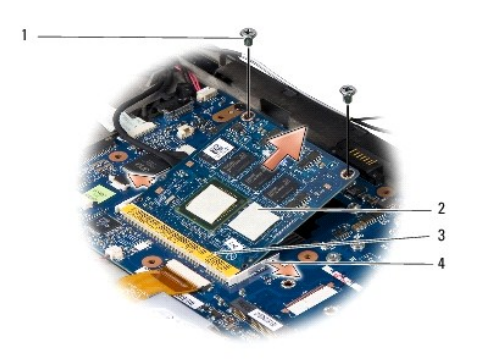

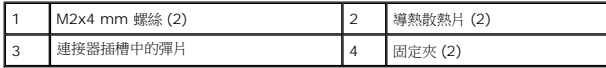

3. 卸下處理器上的兩個導熱散熱片。

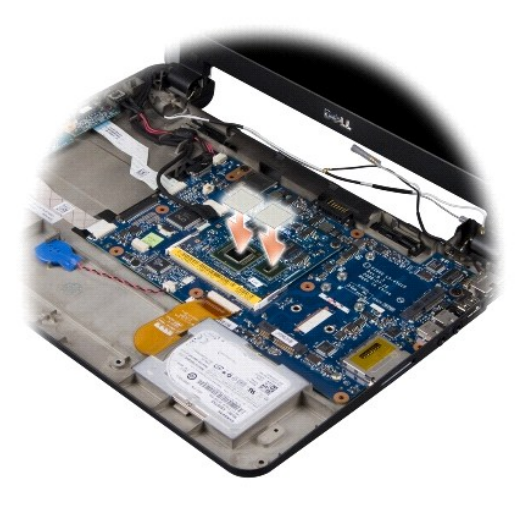

4. 將導熱散熱片放到新的 2 合 1 記憶體和處理器板上。

5. 卸下兩顆用於固定 2 合 1 記憶體和處理器板的 M2x4 mm 螺絲。

- 6. 用指尖小心地將 2 合 1 記憶體和處理器板連接器兩側的固定夾分開,直到該板彈起。
- 7. 將 2 合 1 記憶體和處理器板從其主機板連接器中提起取出。
- 8. 若要裝回 2 合 1 記憶體和處理器板,請將 2 合 1 記憶體和處理器邊緣連接器的槽口與連接器插槽中的彈片對齊。
- 9. 將 2 合 1 記憶體和處理器板以 45 度傾角緊緊滑入插槽中,然後輕輕按下 2 合 1 記憶和處理器板,直到卡入到位。如果未聽到卡嗒聲,請卸下模組並重新安裝。
- 10. 裝回兩顆用於固定處理器的 M2x4 mm 螺絲。
- 11. 裝回手掌墊。請參閱<u>裝回手掌墊</u>。
- 12. 將電池推回電池凹槽直到它卡入到位,然後將電池鎖定閂鎖推至鎖定位置。
- $\bigodot$  注意:在啟動電腦之前,將所有螺絲裝回並確保電腦中無遺漏的螺絲。否則,可能會使電腦受損。
- 13. 使用快閃 [BIOS](file:///C:/data/systems/ins1210/ct/sm/bios.htm#wp1084976) 更新程式光碟更新 BIOS。請參閱<u>更新 BIOS</u>。

### <span id="page-11-0"></span>裝回顯示器

**Dell™ Inspiron™ 1210** 維修手冊

- [裝回顯示器組件](#page-11-1)
- [裝回顯示器前蓋](#page-12-1)
- [裝回顯示板](#page-13-1)

## 警示: 拆裝電腦內部元件之前,請先閱讀電腦隨附的安全資訊。如需更多安全性最佳做法資訊,請参閱 Regulatory Compliance (法規遵循) 首頁<br>(www.dell.com/regulatory\_compliance) **。**

● 注意:為防止靜電損害,請使用接地腕帶或經常觸摸未上漆的金屬表面 (例如電腦背面的連接器),以便導去身上的靜電。

● 注意:為防止損壞主機板,您必須在開始拆裝電腦內部元件之前取出電池凹槽中的電池。

### <span id="page-11-1"></span>裝回顯示器組件

- 1. 按照<u>開始操作之前</u>中的說明進行操作。
- 2. 卸下手掌墊。請參閱<u>裝回手掌墊</u>。
- **/ 註:**請記下顯示器纜線、攝影機及 LVDS 2 合 1 纜線與主機板的連接方式。

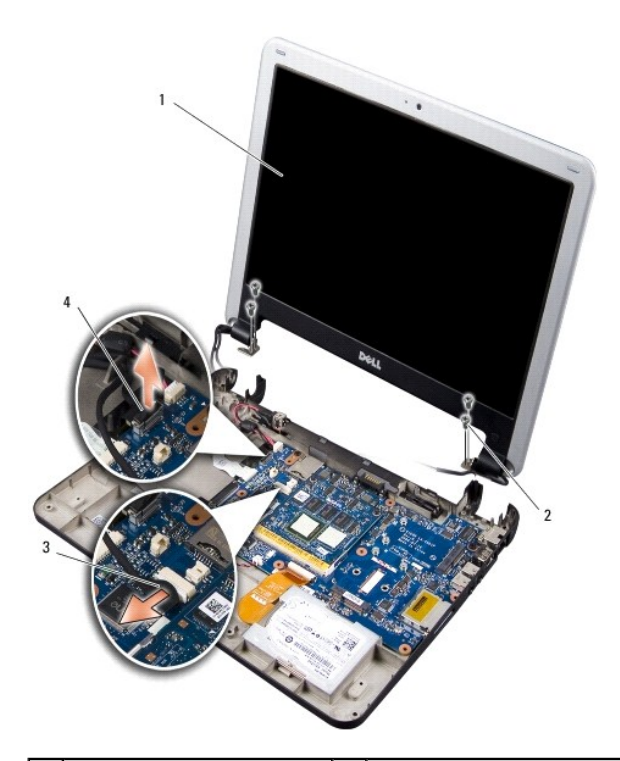

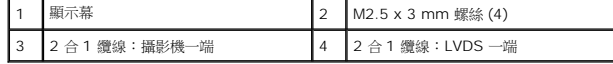

- 3. 拉動顯示器纜線彈片,將顯示器纜線從主機板連接器拔下。
- 4. 將攝影機和 LVDS 2 合 1 纜線從主機板連接器上拔下。
- 5. 將 4 顆 M2.5 x 3 mm 螺絲從顯示器鉸鏈卸下。
- 6. 將顯示器組件從電腦底座抬起取下。
- <span id="page-12-0"></span>7. 若要裝回顯示器組件,請佈置顯示器纜線路徑並將其連接到主機板的連接器上。
- 8. 佈置攝影機和 LVDS 2 合 1 纜線的路徑並將其連接到主機板的連接器上。
- 9. 裝回顯示器組件每側的 4 顆 M2.5 x 3 mm 螺絲。
- 10. 裝回手掌墊。請參閱<u>裝回手掌墊</u>。
- 11. 將電池推回電池凹槽直到它卡入到位,然後將電池鎖定閂鎖推至鎖定位置。

## <span id="page-12-1"></span>裝回顯示器前蓋

● 注意:顯示器前蓋極易損壞。在卸下它時請小心,以免顯示器前蓋受損。

1. 卸下顯示器組件 (請參閱<mark>裝回顯示器組件)</mark>。

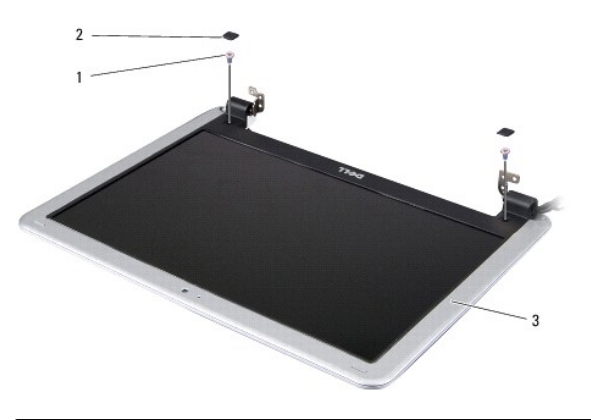

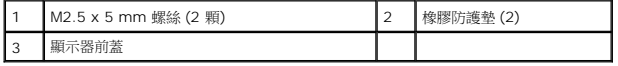

- 2. 卸下顯示器前蓋底端兩側的兩個橡膠防護墊。
- 3. 卸下顯示器前蓋底端兩側的兩顆 M2.5 x 5 mm 螺絲。

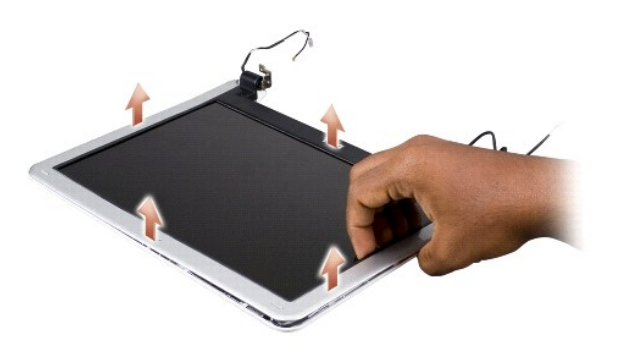

- 4. 以指尖小心撬起顯示器前蓋內緣。
- 5. 卸下顯示器前蓋。
- 6. 若要裝回顯示器前蓋,請將顯示器前蓋與顯示板對齊,然後輕輕卡入到位。
- <span id="page-13-0"></span>7. 裝回顯示器前蓋底端兩側的兩顆 M2.5 x 5 mm 螺絲。
- 8. 裝回顯示器前蓋底端兩側的兩個橡膠防護墊。
- 9. 裝回顯示器組件 (請參閱<u>裝回顯示器組件</u>)。

## <span id="page-13-1"></span>裝回顯示板

- 1. 卸下顯示器組件 (請參閱<u>裝回顯示器組件</u>)。
- 2. 卸下顯示器前蓋 (請參閱<mark>裝回顯示器前蓋)</mark>。

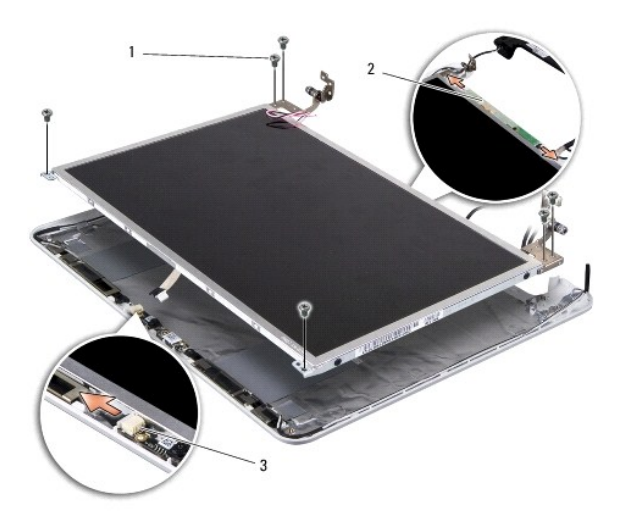

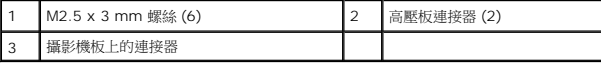

3. 卸下六顆用於固定顯示板的 M2.5 x 3 mm 螺絲。

▲ 註:記下纜線至顯示板的佈線方式。

4. 將纜線從高壓板兩側的連接器上拔下,並將攝影機和 LVDS 2 合 1 纜線從攝影機板的連接器上拔下。

5. 卸下顯示板。

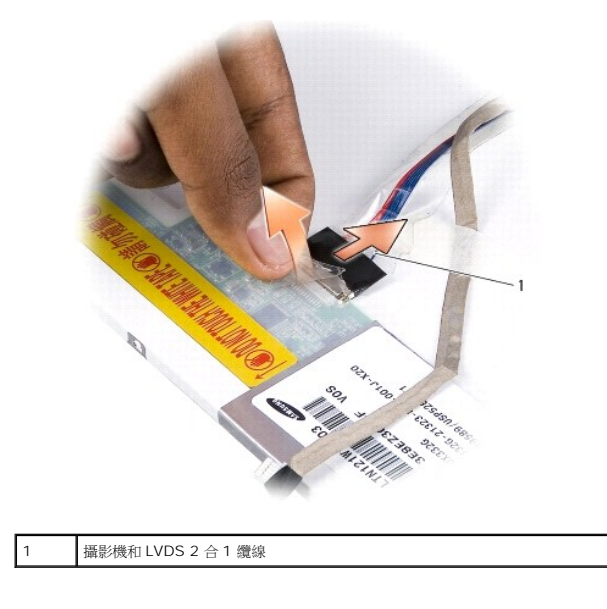

6. 拔下攝影機和 LVDS 2 合 1 纜線。

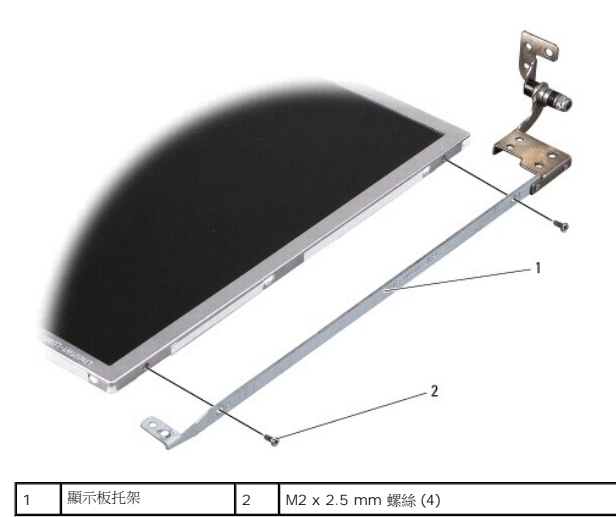

- 7. 卸下四顆用於將顯示板托架固定在顯示板上的 M2 x 2.5 mm 螺絲 (每側兩顆)。
- 8. 若要裝回顯示板,請將顯示板托架與顯示板對齊。
- 9. 裝回用於將顯示板托架固定在顯示板兩側的四顆 M2 x 2.5 mm 螺絲。
- 10. 接回攝影機和 LVDS 2 合 1 纜線。
- 11. 將顯示板與顯示板框架對齊,然後裝回六顆 M2.5 x 3 mm 螺絲。
- 12. 將纜線繞穿其固定凹槽裝回。
- 13. 將纜線接回高壓板兩側的連接器,並將攝影機和 LVDS 2 合 1 纜線接回攝影機板的連接器。
- 14. 裝回顯示器前蓋 (請參閱<u>裝回顯示器前蓋</u>)。
- 15. 裝回顯示器組件 (請參閱<u>裝回顯示器組件</u>)。

#### <span id="page-16-0"></span>裝回硬碟機

**Dell™ Inspiron™ 1210** 維修手冊

警示: 拆裝電腦內部元件之前,請先閱讀電腦隨附的安全資訊。如需更多安全性最佳做法資訊,請参閱 Regulatory Compliance (法規遵循) 首頁<br>(www.dell.com/regulatory\_compliance) **。** 

▲ 警示: 如果您在硬碟機很熱時將其從電腦中卸下,請勿觸摸硬碟機的金屬架。

● 注意:為防止資料遺失,請在卸下硬碟機之前先[關閉電腦](file:///C:/data/systems/ins1210/ct/sm/before.htm#wp1435089) (請參閱<u>關閉電腦</u>)。請勿在電腦開啟或處於睡眠狀態時卸下硬碟機。

● 注意:硬碟機極易損壞。拿住硬碟機時請務必小心。

- **註:**對於非 Dell 公司提供的硬碟機, Dell 不保證其相容性, 也不提供支援。
- **注:**如果您要安裝非 Dell 公司提供的硬碟機,則需要在新硬碟機上安裝作業系統、驅動程式和公用程式。

1. 請按照<u>開始操作之前</u>中的程序進行操作。

2. 卸下手掌墊。請參閱<u>裝回手掌墊</u>。

● 注意: 如果硬碟機未安裝在電腦中, 請將其存放在防靜電保護包裝中 (請參閱電腦隨附的安全說明中的「防止靜電損害」)。

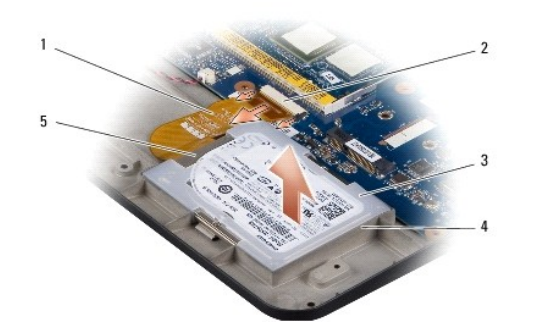

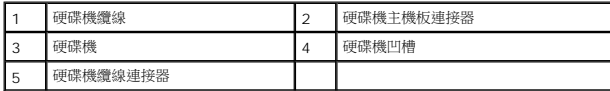

- 3. 從硬碟機主機板連接器上拔下硬碟機纜線。
- 4. 將硬碟機從硬碟機凹槽中提起取出。

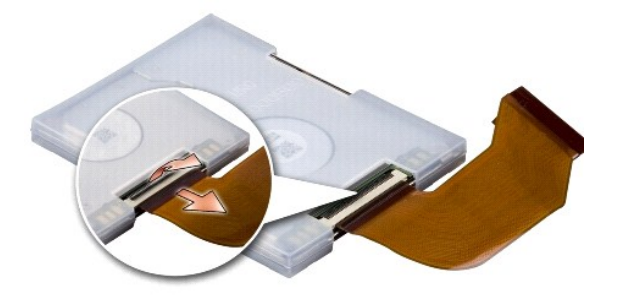

5. 將硬碟機纜線從硬碟機纜線連接器上拔下。

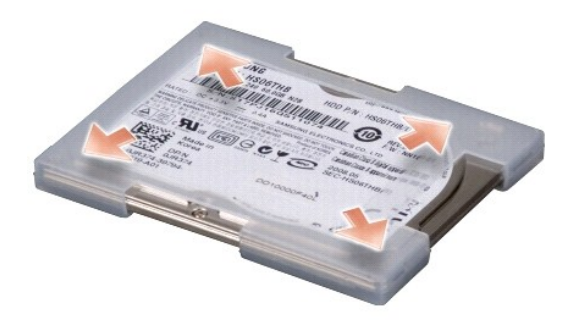

- 6. 將硬碟機從橡膠盒中取出。
- 7. 若要裝回硬碟機,請先將橡膠盒裝回硬碟機上。
- 8. 將硬碟機纜線連接到硬碟機纜線連接器上。
- 9. 將硬碟機放入硬碟機凹槽中。
- 10. 將硬碟機纜線連接到硬碟機主機板連接器上。
- 11. 裝回手掌墊。請參閱<u>裝回手掌墊</u>。
- 12. 將電池推回電池凹槽直到它卡入到位,然後將電池鎖定閂鎖推至鎖定位置。
- 13. 如有必要,請安裝電腦的作業系統。請參閱您的電腦安裝指南或《*Ubuntu* 快速入門指南》中的「還原作業系統」。
- 14. 如有必要,請安裝電腦的的驅動程式和公用程式。請參閱《*Dell* 技術指南》中的「重新安裝驅動程式與公用程式」。

# <span id="page-18-0"></span>裝回鉸接護蓋

**Dell™ Inspiron™ 1210** 維修手冊

警示: 拆裝電腦內部元件之前,請先閱讀電腦隨附的安全資訊。如需更多安全性最佳做法資訊,請参閱 Regulatory Compliance (法規遵循) 首頁<br>(www.dell.com/regulatory\_compliance) **。** 

● 注意:為防止靜電損害,請使用接地腕帶或經常觸摸未上漆的金屬表面 (例如電腦背面的連接器), 以便導去身上的靜電。

● 注意:為防止損壞主機板,您必須在開始拆裝電腦內部元件之前取出電池凹槽中的電池。

1. 請按照<mark>開始操作之前</mark>中的程序進行操作。

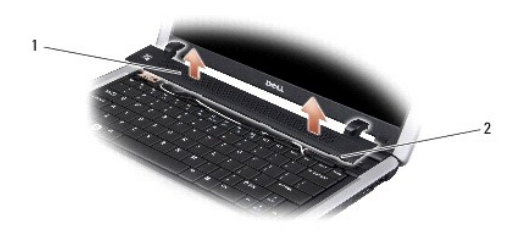

#### 1 鉸接護蓋 2 固定彈片

- 2. 將顯示器打開至最大位置。
- 3. 從四周撬起鉸接護蓋。
- 4. 卸下鉸接護蓋。
- 5. 若要裝回鉸接護蓋,請將鉸接護蓋上的彈片與鍵盤頂端對齊,然後將鉸接護蓋按回原位。
- 6. 將電池推回電池凹槽直到它卡入到位,然後將電池鎖定閂鎖推至鎖定位置。

# <span id="page-19-0"></span>裝回高壓板

**Dell™ Inspiron™ 1210** 維修手冊

警示: 拆裝電腦內部元件之前,請先閱讀電腦隨附的安全資訊。如需更多安全性最佳做法資訊,請参閱 Regulatory Compliance (法規遵循) 首頁<br>(www.dell.com/regulatory\_compliance) **。** 

 $\bigodot$  注意:為防止靜電損害,請使用接地腕帶或經常觸摸未上漆的金屬表面 (例如電腦背面的連接器),以便導去身上的靜電。

- 1. 按照<u>開始操作之前</u>中的說明進行操作。
- 2. 卸下顯示器組件。請參閱<mark>裝回顯示器組件</mark>。
- 3. 卸下顯示器前蓋。請參閱<mark>裝回顯示器前蓋</mark>。
- 4. 卸下顯示板 請參閱<u>裝回顯示板</u>。

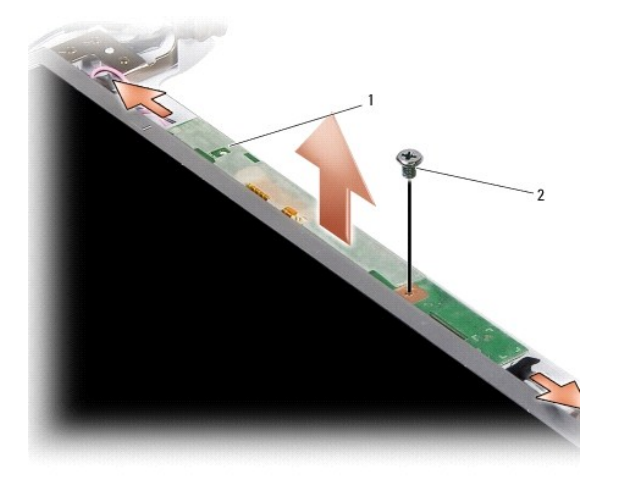

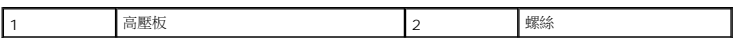

- 5. 卸下用於將高壓板牢固地固定在顯示板框架上的螺絲。
- 6. 卸下高壓板。
- 7. 若要裝回高壓板,請將高壓板與顯示器框架上的突起對齊。
- 8. 裝回用於將高壓板牢固地固定在顯示板框架上的螺絲。
- 9. 裝回顯示板。請參閱<mark>裝回顯示板</mark>。
- 10. 裝回顯示器前蓋。請參閱<mark>裝回顯示器前蓋</mark>。
- 11. 裝回顯示器組件。請參閱<u>裝回顯示器組件</u>。
- 12. 將電池推回電池凹槽直到它卡入到位,然後將電池鎖定閂鎖推至鎖定位置。

#### <span id="page-20-0"></span>裝回鍵盤

**Dell™ Inspiron™ 1210** 維修手冊

警示: 拆裝電腦內部元件之前,請先閱讀電腦隨附的安全資訊。如需更多安全性最佳做法資訊,請参閱 Regulatory Compliance (法規遵循) 首頁<br>(www.dell.com/regulatory\_compliance) **。** 

● 注意:為防止靜電損害,請使用接地腕帶或經常觸摸未上漆的金屬表面 (例如電腦背面的連接器), 以便導去身上的靜電。

● 注意:為防止損壞主機板,您必須在開始拆裝電腦內部元件之前取出電池凹槽中的電池。

- 1. 請按照<mark>開始操作之前</mark>中的程序進行操作。
- 2. 卸下鉸接護蓋。請參閱<mark>裝回鉸接護蓋</mark>。
- 3. 卸下鍵盤頂部的 2 顆 M2 x 4 mm 螺絲。
- $\bigodot$  注意: 鍵盤上的鍵帽容易受損和錯位,並且在裝回時很費時。卸下和處理鍵盤時,請務必小心。
- 注意:卸下和處理鍵盤時,請格外小心。否則可能會在顯示板上留下刮痕。
- 4. 小心地將鍵盤從電腦中滑出,然後將其如圖解所示翻轉。請勿用力拉扯鍵盤。

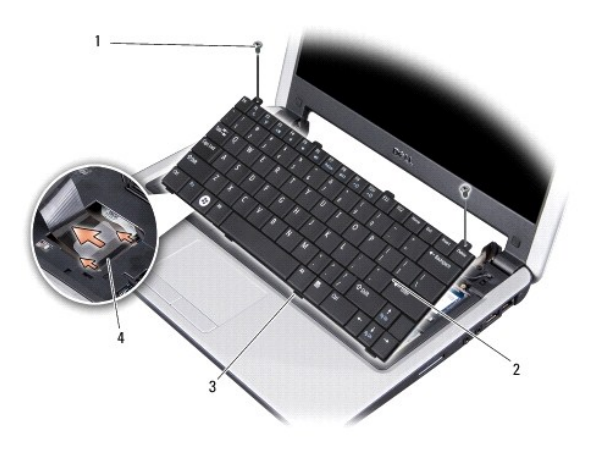

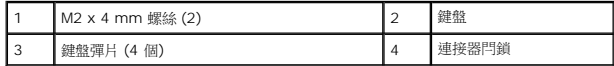

- 5. 釋放將鍵盤纜線固定至主機板上的連接器的連接器閂鎖,並拔下纜線。
- 6. 將鍵盤從系統抬起取下。
- 注意:鍵盤上的鍵帽容易受損和錯位,並且在裝回時很費時。卸下和處理鍵盤時,請務必小心。
- 7. 若要裝回鍵盤,請將鍵盤纜線滑入主機板上的連接器,然後拉下將鍵盤纜線固定至主機板上的連接器閂鎖。
- 8. 將四個彈片沿著鍵盤底部對齊,然後將鍵盤滑入手掌墊下面。
- 9. 卸下鍵盤頂部的 2 顆 M2 x 4 mm 螺絲。
- 10. [裝回鉸接護蓋。](file:///C:/data/systems/ins1210/ct/sm/hingecvr.htm#wp1179889)請參閱<mark>裝回鉸接護蓋</mark>。
- 11. 將電池推回電池凹槽直到它卡入到位,然後將電池鎖定閂鎖推至鎖定位置。

## <span id="page-22-0"></span>通訊卡

**Dell™ Inspiron™ 1210** 維修手冊

- [用戶身份模組](#page-22-1)
- [無線迷你卡](#page-22-2)

## <span id="page-22-1"></span>用戶身份模組

用戶身份模組 (SIM) 可透過國際行動電話用戶識別碼 (International Mobile Subscriber Identity) 識別個別使用者。

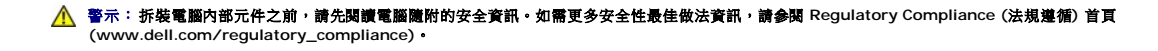

### 安裝 **SIM** 卡

- 1. 按照<u>開始操作之前</u>中的說明進行操作。
- 2. 在電池凹槽中,將 SIM 卡推入凹槽。

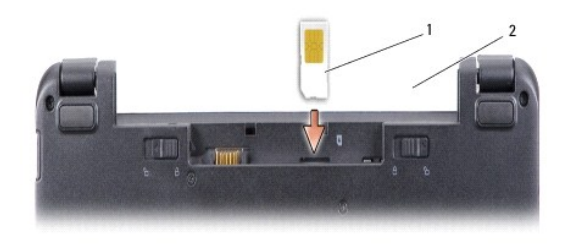

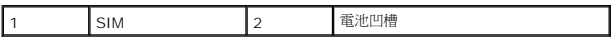

### 卸下 **SIM** 卡

將 SIM 卡壓入插槽即可釋放它。當它部分彈起時,將 SIM 卡從電池凹槽取出。

## <span id="page-22-2"></span>無線迷你卡

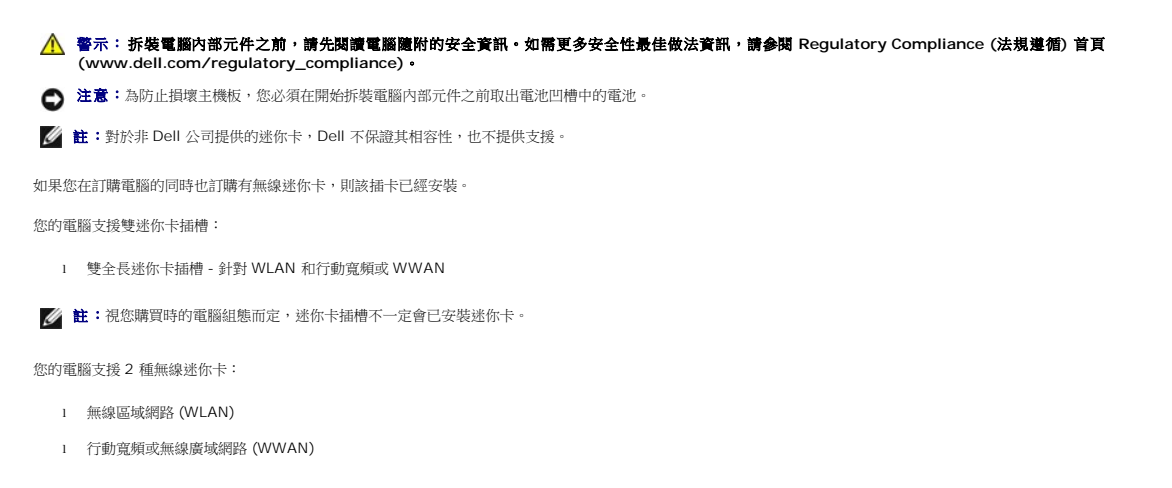

#### 裝回迷你卡

- 1. 按照<mark>開始操作之前</mark>中的說明進行操作。
- 2. 卸下手掌墊。請參閱<u>裝回手掌墊</u>。

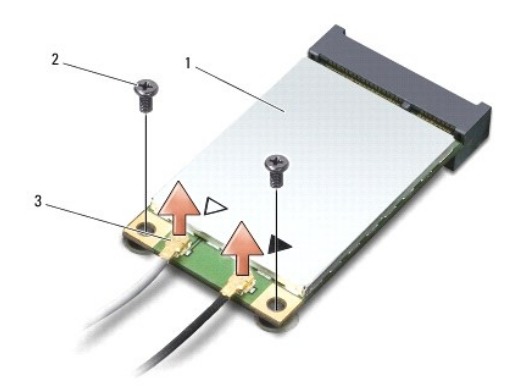

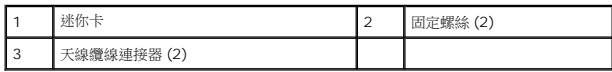

- 3. 從迷你卡上拔下天線纜線。
- 4. 卸下固定螺絲,即可釋放迷你卡。
- 5. 提起迷你卡,使其脫離主機板連接器。

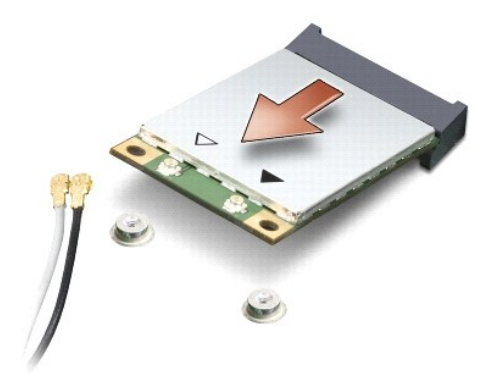

- 注意:當迷你卡未安裝在電腦中時,請將它存放在防靜電保護包裝中。請參閱電腦隨附安全資訊中的防止靜電損害資訊。
- 注意:連接器採用鎖定式設計以確保正確插接。如果您感到有阻力,請檢查插卡和主機板上的連接器並重新對齊插卡。
- 注意:為避免損壞迷你卡,切勿將纜線置於插卡下面。
- 6. 若要裝回迷你卡,請將新的迷你卡從其包裝中取出。
- 注意:將插卡平穩地推入到位。如果您用力過大,可能會損壞連接器。
- 7. 將迷你卡以 45 度角插入適當的主機板連接器。例如,WLAN 插卡連接器會標示 WLAN,以此類推。
- 8. 將 WLAN 插卡的另一端壓入主機板的插槽,然後裝回 2 顆固定螺絲。

9. 將相應的天線纜線連接至您正在安裝的迷你卡。下表針對電腦支援的各迷你卡列出天線纜線的顏色配置。

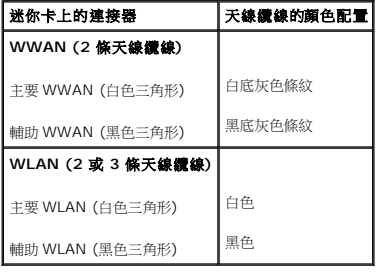

10. 將未使用的天線纜線固定至聚脂薄膜保護套管中。

11. 裝回手掌墊。請參閱<u>裝回手掌墊</u>。

12. 將電池推回電池凹槽直到它卡入到位,然後將電池鎖定閂鎖推至鎖定位置。

13. 視需要在電腦上安裝驅動程式和公用程式。若要獲得更多資訊,請參閱《*Dell* 技術指南》。

註:如果您要安裝非 Dell 公司提供的通訊卡,則必須安裝適用的驅動程式和公用程式。若要獲得更多資訊,請參閱《*Dell* 技術指南》。

<span id="page-25-0"></span>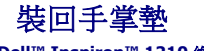

**Dell™ Inspiron™ 1210** 維修手冊

警示: 拆裝電腦內部元件之前,請先閱讀電腦隨附的安全資訊。如需更多安全性最佳做法資訊,請参閱 Regulatory Compliance (法規遵循) 首頁<br>(www.dell.com/regulatory\_compliance) **。** 

● 注意:為防止靜電損害,請使用接地腕帶或經常觸摸電腦未上漆的金屬表面 (如背面板),以確保接地並導去身上的靜電。

**注意:**拔下纜線時,請握住連接器或拉片將其拔出,而不要拉扯纜線。某些纜線的連接器帶有鎖定彈片;若要拔下此類纜線,請向內按壓鎖定彈片,然後再拔下纜線。拔出連接器<br>時,連接器的兩側應同時退出,以避免折彎連接器插腳。此外,連接纜線之前,請確定兩個連接器的朝向正確並且對齊。

- 1. 按照<u>開始操作之前</u>中的說明進行操作。
- 2. 卸下鉸接護蓋。請參閱<u>裝回鉸接護蓋</u>。
- 3. 卸下鍵盤。請參閱<mark>裝回鍵盤</mark>。

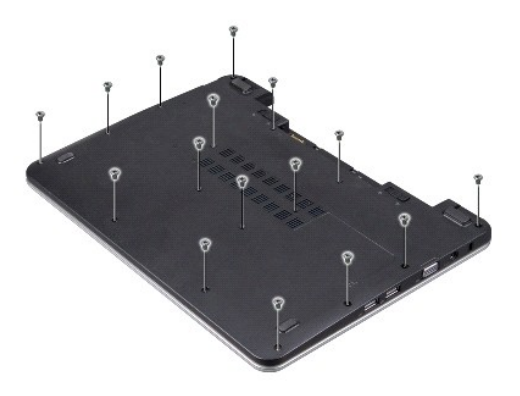

- 4. 旋松基座護蓋上的 16 顆 M2.5x 5 mm 螺絲。
- 5. 從迷你卡上拔下天線纜線。

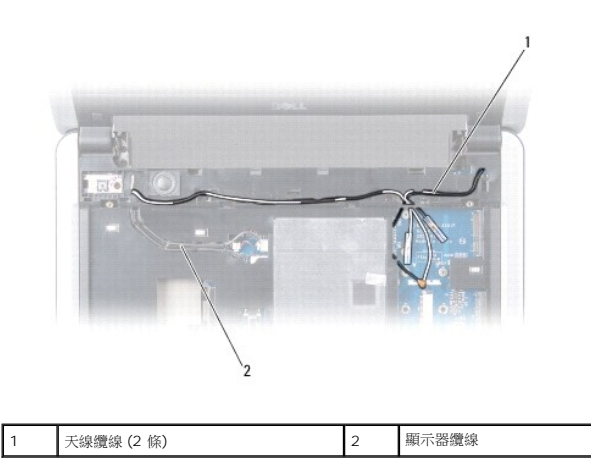

6. 記下纜線的佈線方式,並小心將天線纜線和顯示器纜線從其固定凹槽中取出。將纜線拉開,使其無法接觸到手掌墊。

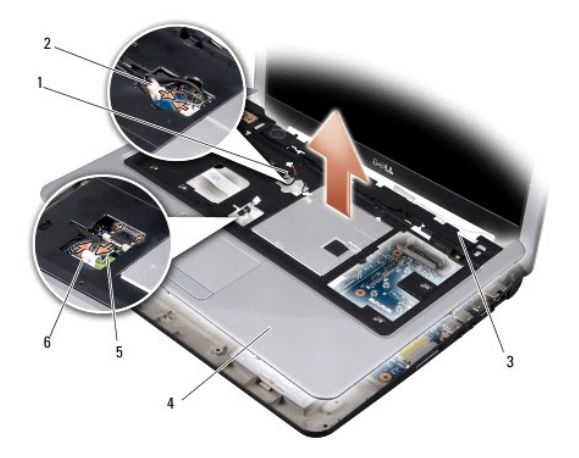

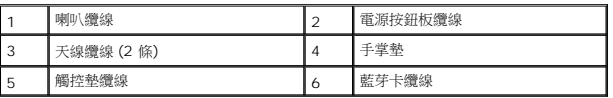

7. 分別將藍芽插卡纜線、觸控墊纜線和電源按鈕板纜線與喇叭纜線從各自的主機板連接器上拔下。

● 注意:小心將手掌墊與電腦底座分開,以免手掌墊受損。

- 8. 在手掌墊上方,以手指從手掌墊內側抬起,同時由外側向內推動,將手掌墊與電腦底座分開。
- 9. 若要裝回手掌墊,請沿著佈線導軌佈置天線纜線和顯示器纜線。
- 10. 將天線纜線連接至迷你卡。
- 11. 分別將藍芽插卡纜線、觸控墊纜線和電源按鈕纜線與喇叭纜線連接到各自的主機板連接器上。
- 12. 將手掌墊與電腦底座對齊,然後將它輕輕卡回原位。
- 13. 翻轉電腦並裝回電腦底座上的 16 顆 M2.5 x 5 mm 螺絲。
- 14. [裝回鍵盤。](file:///C:/data/systems/ins1210/ct/sm/keyboard.htm#wp1188185)請參閱<u>裝回鍵盤</u>。
- 15. [裝回鉸接護蓋。](file:///C:/data/systems/ins1210/ct/sm/hingecvr.htm#wp1179889)請參閱<u>裝回鉸接護蓋</u>。
- 16. 將電池推回電池凹槽直到它卡入到位,然後將電池鎖定閂鎖推至鎖定位置。

<span id="page-27-0"></span>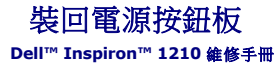

警示: 拆裝電腦內部元件之前,請先閱讀電腦隨附的安全資訊。如需更多安全性最佳做法資訊,請参閱 Regulatory Compliance (法規遵循) 首頁<br>(www.dell.com/regulatory\_compliance) **。** 

● 注意:為防止靜電損害,請使用接地腕帶或經常觸摸未上漆的金屬表面 (例如電腦背面的連接器), 以便導去身上的靜電。

- 1. 按照<u>開始操作之前</u>中的說明進行操作。
- 2. 卸下手掌墊。請參閱<u>裝回手掌墊</u>。

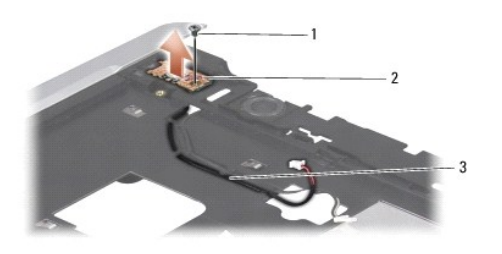

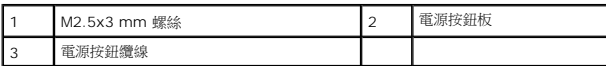

- 3. 翻轉手掌墊,卸下用於將電源按鈕板固定在手掌墊上的 M2.5x3 mm 螺絲。
- 4. 將電源按鈕板從手掌墊提起取出。
- 5. 若要裝回電源按鈕板,請將電源按鈕板插入彈片中,然後鎖緊 M2.5x3 mm 螺絲。
- 6. 裝回手掌墊。請參閱<u>裝回手掌墊</u>。
- 7. 將電池推回電池凹槽直到它卡入到位,然後將電池鎖定閂鎖推至鎖定位置。

# <span id="page-28-0"></span>裝回喇叭

**Dell™ Inspiron™ 1210** 維修手冊

警示: 拆裝電腦內部元件之前,請先閱讀電腦隨附的安全資訊。如需更多安全性最佳做法資訊,請参閱 Regulatory Compliance (法規遵循) 首頁<br>(www.dell.com/regulatory\_compliance) **。** 

● 注意:為防止靜電損害,請使用接地腕帶或經常觸摸電腦未上漆的金屬表面 (如背面板),以確保接地並導去身上的靜電。

- 1. 按照<u>開始操作之前</u>中的說明進行操作。
- 2. 卸下手掌墊。請參閱<u>裝回手掌墊</u>。

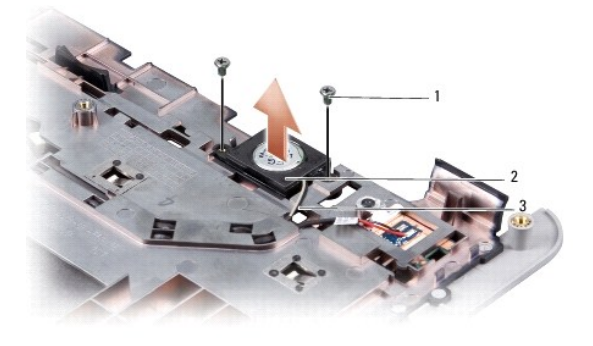

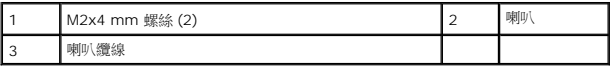

- 3. 翻轉手掌墊。
- 4. 從手掌墊上卸下兩顆喇叭 M2x4 mm 螺絲。
- 5. 請記住喇叭纜線的佈線方式。
- 6. 取下喇叭。
- 7. 若要裝回喇叭,請裝上喇叭並將喇叭纜線從導軌中穿過。
- 8. 裝回兩顆用於將喇叭固定在手掌墊上的喇叭 M2x4 mm 螺絲。
- 9. 裝回手掌墊 (請參閱<u>裝回手掌墊</u>)。
- 10. 將電池推回電池凹槽直到它卡入到位,然後將電池鎖定閂鎖推至鎖定位置。

# <span id="page-29-1"></span><span id="page-29-0"></span>更換主機板

**Dell™ Inspiron™ 1210** 維修手冊

- $\bullet$  在 BIOS [中輸入服務標籤](#page-30-0)
- [設定鍵盤矩陣](#page-30-1)

警示: 拆裝電腦內部元件之前,請先閱讀電腦隨附的安全資訊。如需更多安全性最佳做法資訊,請参閱 Regulatory Compliance (法規遵循) 首頁<br>(www.dell.com/regulatory\_compliance) **。** 

● 注意:為防止靜電損害,請使用接地腕帶或經常觸摸電腦未上漆的金屬表面 (如背面板),以確保接地並導去身上的靜電。

**/ 註:主機板的 BIOS 晶片包含服務標籤,從電腦底部的條碼標籤上也可看到該服務標籤。** 

- 1. 按照<u>開始操作之前</u>中的說明進行操作。
- 2. 卸下手掌墊。請參閱<u>裝回手掌墊</u>。
- 3. 將顯示器纜線從主機板連接器拔下。請參閱<u>裝回顯示器</u>。

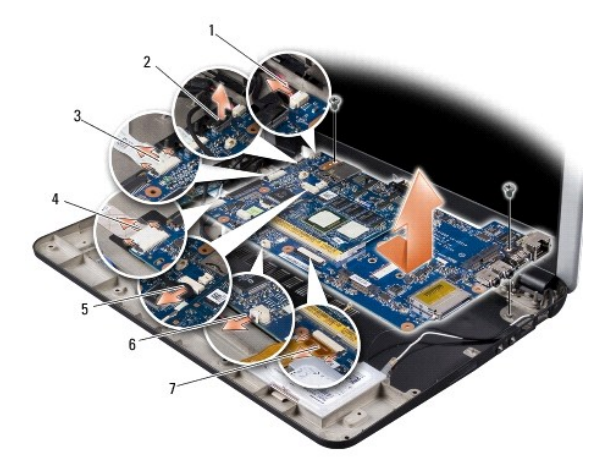

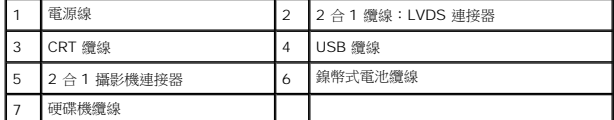

- 4. 將電源線從相應的主機板連接器上拔下。請參閱<u>裝回電源線</u>。
- 5. 將 [CRT](file:///C:/data/systems/ins1210/ct/sm/vga_boar.htm#wp1179891) 纜線從相應的主機板連接器上拔下。請參閱裝回 CRT 板。
- 6. 將 [USB](file:///C:/data/systems/ins1210/ct/sm/usb_boar.htm#wp1179891) 纜線從相應的主機板連接器上拔下。請參閱<u>裝回 USB 板</u>。
- 7. 將幣式電池纜線從相應的主機板連接器上拔下。請參閱<u>裝回幣式電池</u>。
- 8. 將硬碟機纜線從相應的主機板連接器上拔下。請參閱<mark>[裝回硬碟機](file:///C:/data/systems/ins1210/ct/sm/hdd.htm#wp1182733)</mark>。
- 9. 卸下將主機板固定至電腦底座的 2 顆螺絲。
- 10. 將主機板朝電腦側面傾斜提起,然後從電腦底座取出。
- 11. 若要裝回主機板,請以相反的順序執[行更換主機板中](#page-29-1)的所有步驟。

 $\bigodot$  注意:在啟動電腦之前,將所有螺絲裝回並確保電腦中無遺漏的螺絲。否則,可能會使電腦受損。

12. 開啟電腦。

<span id="page-30-2"></span>註:在裝回主機板後,在裝回主機板的 BIOS 中輸入電腦的服務標籤。

- 13. 輸入服務標籤。請參閱在 BIOS [中輸入服務標籤。](#page-30-0)
- 14. 在裝回主機板後,鍵盤矩陣可能會改變。若要根據所在國家設定鍵盤矩陣,請參閱<u>設定鍵盤矩陣</u>。

## <span id="page-30-0"></span>在 **BIOS** 中輸入服務標籤

- 1. 確定交流電變壓器已插好並且主電池已正確安裝。
- 2. 在 POST 期間按下 <F2> 以進入系統設定程式。
- 3. 導覽至安全標籤,然後在 **Set Service Tag** (設定服務標籤) 欄位中輸入服務標籤。
- **么 註:**您的電腦不一定會隨附外接式光碟機。針對需使用光碟的程序,請使用外接式光碟機或任何外接式儲存裝置。
- 注意:握住元件和插卡的邊緣,並避免觸摸插腳和接觸點。

#### <span id="page-30-1"></span>設定鍵盤矩陣

- 1. [關閉電腦。](file:///C:/data/systems/ins1210/ct/sm/before.htm#wp1435089)請參閱<mark>關閉電腦</mark>。
- 2. 如果您的電腦已連接交流電變壓器,請從電腦將交流電變壓器連接拔下。
- 3. 按住所需鍵盤矩陣的以下按鍵組合:
	- ¡ 除巴西外的所有國家和地區:<Fn><S>
	- ¡ 僅限巴西:<Fn><E>
- 4. 將交流電變壓器連接至電腦,然後再將交流電變壓器插入牆上插座或突波保護器。
- 5. 放開按鍵組合。

## <span id="page-31-0"></span>裝回 **USB** 板 **Dell™ Inspiron™ 1210** 維修手冊

警示: 拆裝電腦內部元件之前,請先閱讀電腦隨附的安全資訊。如需更多安全性最佳做法資訊,請参閱 Regulatory Compliance (法規遵循) 首頁<br>(www.dell.com/regulatory\_compliance) **。** 

 $\bigodot$  注意:為防止靜電損害,請使用接地腕帶或經常觸摸未上漆的金屬表面 (例如電腦背面的連接器),以便導去身上的靜電。

- 1. 按照<u>開始操作之前</u>中的說明進行操作。
- 2. 卸下手掌墊。請參閱<u>裝回手掌墊</u>。

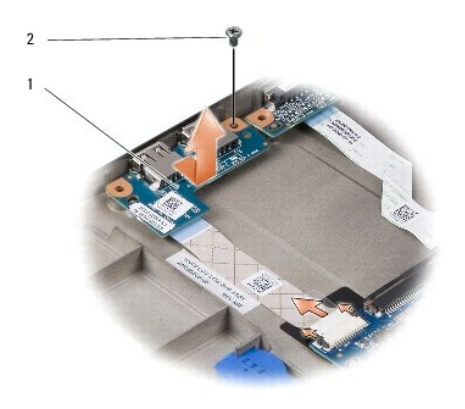

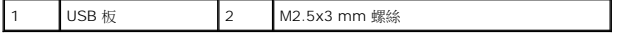

3. 卸下用於將 USB 板固定在電腦底座上的 M2.5x3 mm 螺絲。

- 4. 將 USB 板從電腦底座中提起取出。
- 5. 若要裝回 USB 板,請將 USB 板上的孔與電腦底座上的突起對齊。
- 6. 裝回用於將 USB 板固定在電腦底座上的 M2.5x3 mm 螺絲。
- 7. 裝回手掌墊。請參閱<u>裝回手掌墊</u>。
- 8. 將電池推回電池凹槽直到它卡入到位,然後將電池鎖定閂鎖推至鎖定位置。

## <span id="page-32-0"></span>裝回 **CRT** 板 **Dell™ Inspiron™ 1210** 維修手冊

警示: 拆裝電腦內部元件之前,請先閱讀電腦隨附的安全資訊。如需更多安全性最佳做法資訊,請参閱 Regulatory Compliance (法規遵循) 首頁<br>(www.dell.com/regulatory\_compliance) **。** 

 $\bigodot$  注意:為防止靜電損害,請使用接地腕帶或經常觸摸未上漆的金屬表面 (例如電腦背面的連接器),以便導去身上的靜電。

- 1. 按照<u>開始操作之前</u>中的說明進行操作。
- 2. 卸下手掌墊。請參閱<u>裝回手掌墊</u>。

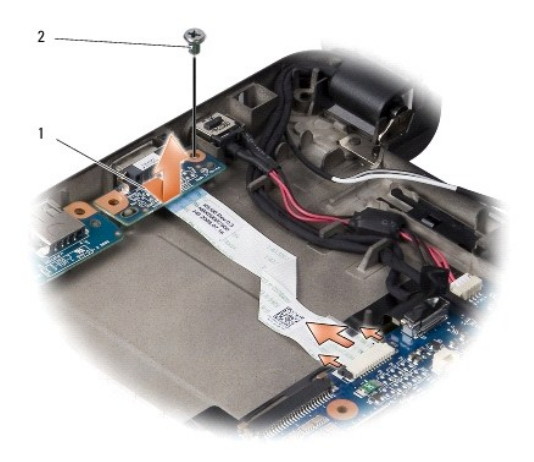

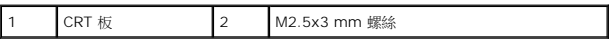

- 3. 卸下將 CRT 板固定在電腦底座上的 M2.5x3 mm 螺絲。
- 4. 將 CRT 板從電腦底座中提起取出。
- 5. 若要裝回 CRT 板,請將 CRT 板上的孔與電腦底座上的突起對齊。
- 6. 裝回將 CRT 板固定在電腦底座上的 M2.5x3 mm 螺絲。
- 7. 裝回手掌墊。請參閱<u>裝回手掌墊</u>。
- 8. 將電池推回電池凹槽直到它卡入到位,然後將電池鎖定閂鎖推至鎖定位置。